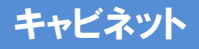

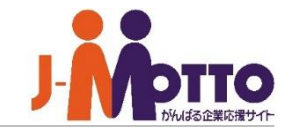

黒 キャビネット

個人のデータファイル書庫となり、文書や画像などのデータを管理することが できる機能です。 また、フォルダ毎に公開・非公開を設定でき、他ユーザーに公開することもできます。

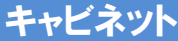

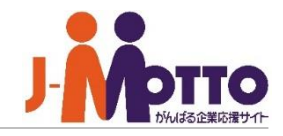

- キャビネット 目次
	- **. ポータルでの表示について (P2)**
	- **. キャビネットの画面構成 (P3)**
	- **. フォルダを作成する (P4)**
	- **. フォルダのアクセス権を設定する (P5)**
	- **. フォルダを変更・削除する (P6)**
	- **. ファイルデータを登録する (P7)**
	- **. ファイルを閲覧・編集・削除する (P8)**
	- **. 他ユーザーのキャビネットにアクセスする (P9)**
	- **9. 他機能との連携設定をする (P10)**
- **. 連携機能を使用する (P12)**

畾

 $\begin{array}{c}\n\bullet \\
\bullet \\
\end{array}$ 

人

 $\bar{=}$ 

 $\overline{\mathscr{L}}$ 

 $\Omega$ 

 $\boxed{\text{T}}$ 

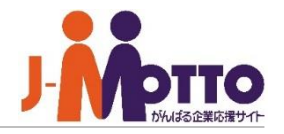

メニュー内の「キャビネット」アイコンをクリッ クすると、キャビネットの画面に移動します。 **1**

新規のファイルを登録すると、ポータル内の コンテンツに表示されます。 タイトルをクリックすると、詳細画面に移動します。 **2**

※ポータルにキャビネットのコンテンツが追加さ れている場合のみ。

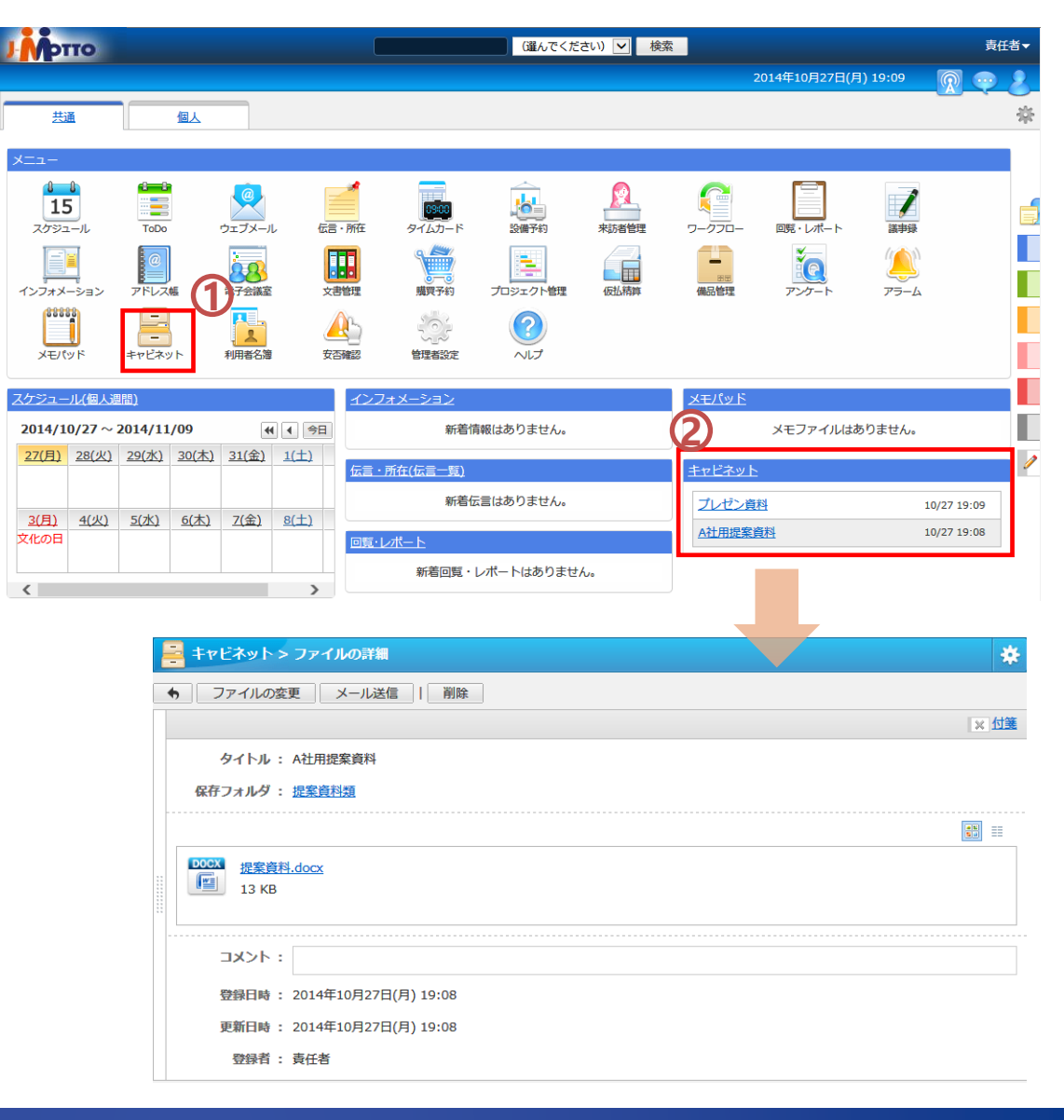

2.キャビネットの画面構成

登録されているフォルダの一覧です。階層で 管理できます。 フォルダ横の 田をクリックすると、1つ下の階層 の子フォルダが表示されます。 **1**

フォルダ一覧でフォルダを選択すると、その **2** フォルダに登録されているファイルが一覧表示さ れます。

タイトル名をクリックするとそのファイルの詳細画 面が表示され、登録されているデータファイルを 確認することができます。

<mark>3</mark>)バーをクリックすると、フォルダを閉じ、ファイ ル名一覧を広げて表示することができます。左右 にドラッグ&ドロップすることで、表示幅を調整す ることもできます。

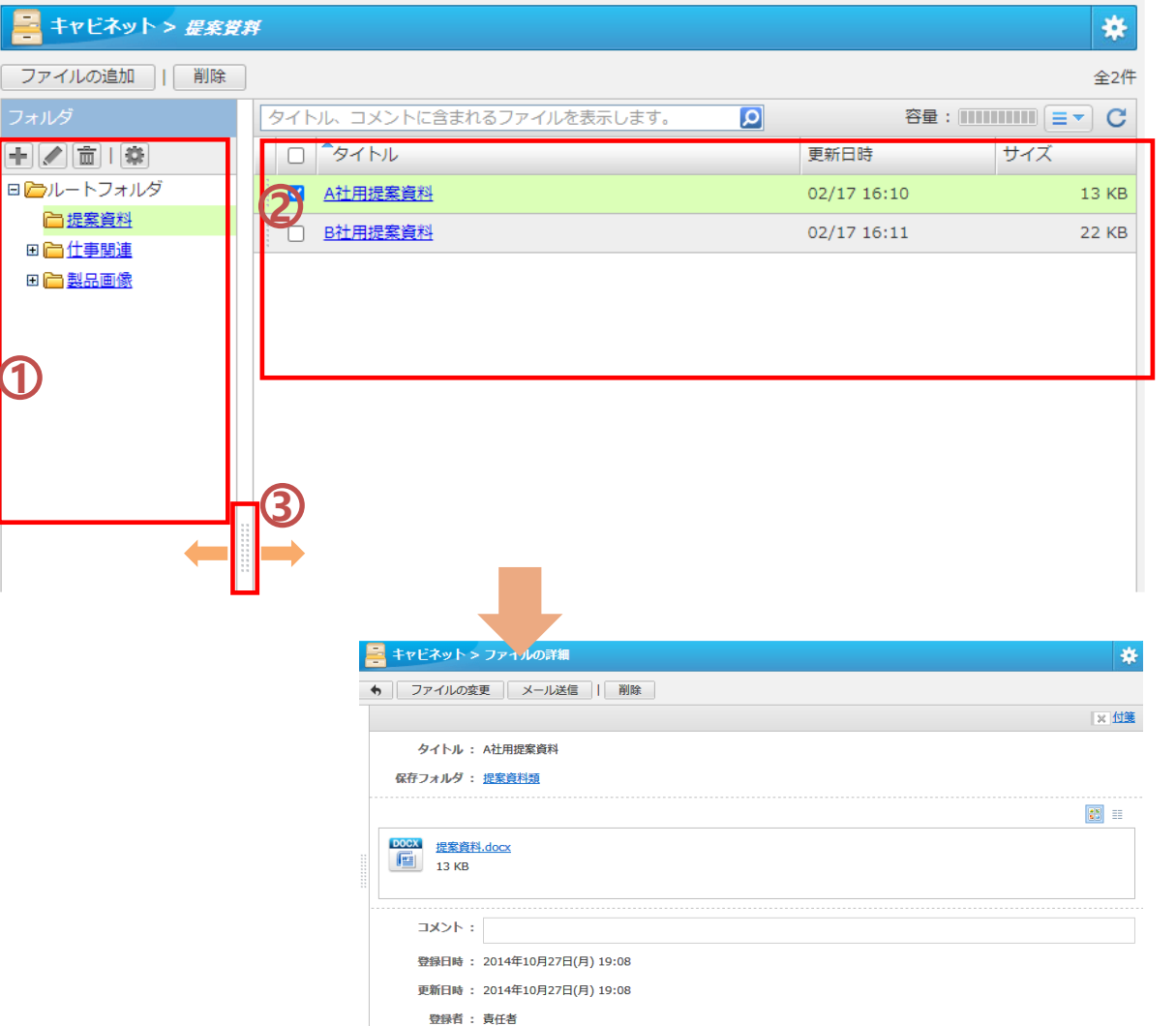

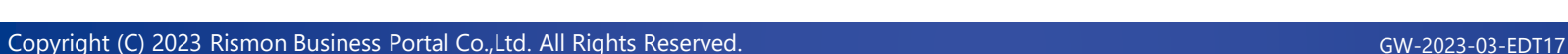

**1**

ニキャビネッ ファイルの追加

□提案資料 田山住事関連 田山製品画像

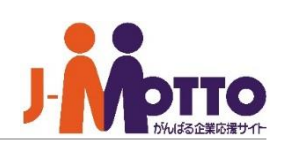

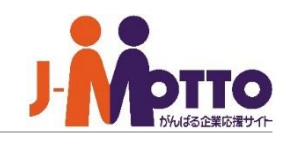

3.フォルダを作成する

 $\mathbf{\hat{D}}$ [+]をクリックするとフォルダを新規作成します。

2)<br>フォルダ名とフォルダの作成位置を指定します。

※ルート直下に作成した場合、フォルダの権限は 「Everyone(全ユーザー)に参照権と追加権」が 設定されています。

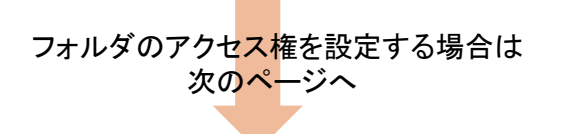

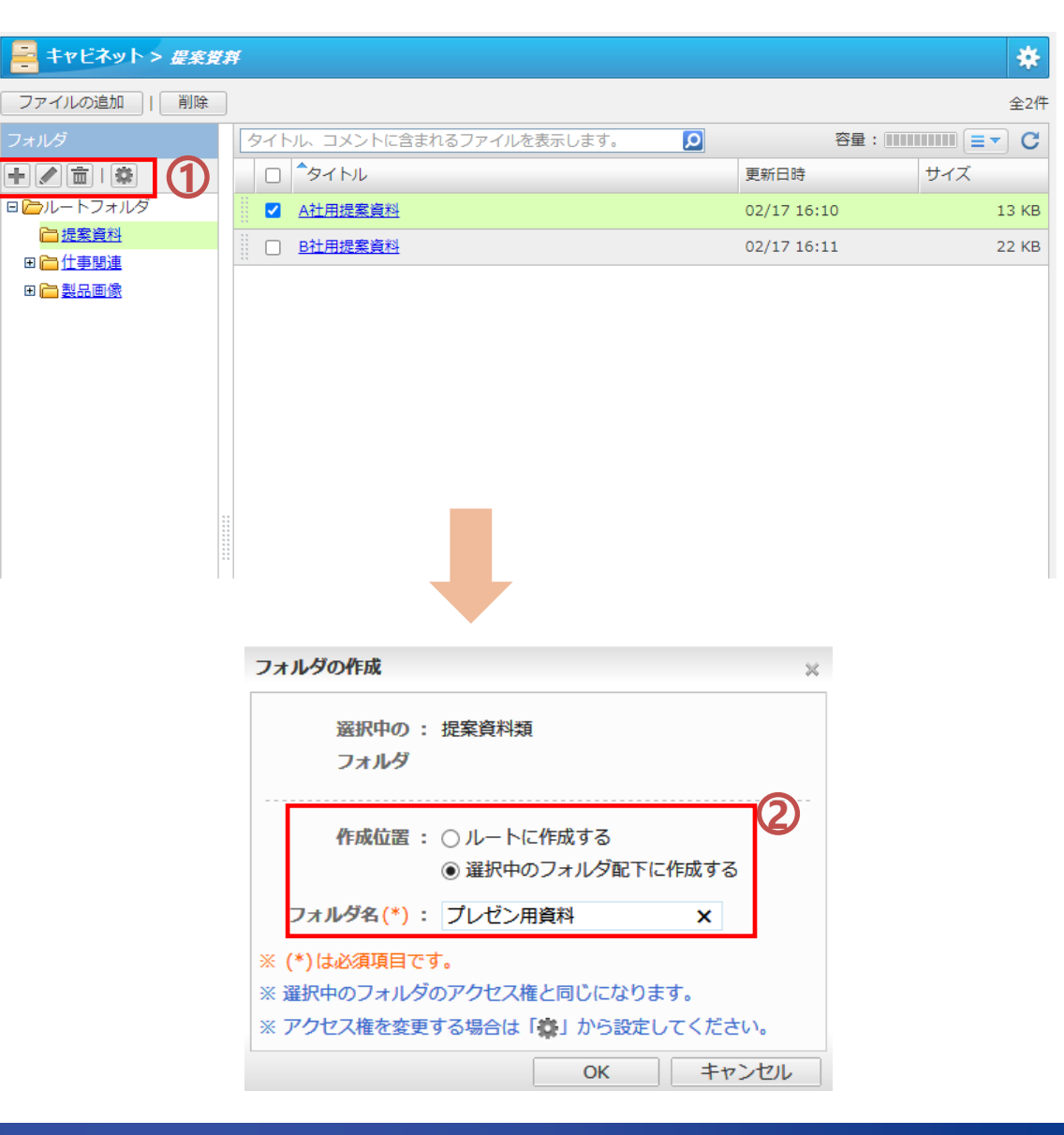

### 4.フォルダのアクセス権を設定する

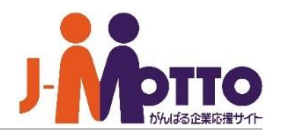

 $\overline{\textbf{1}}$ フォルダのアクセス権を変更する場合、対象の フォルダを選択して ※ をクリックするか、フォルダ にマウスを合わせた際の右端の▼をクリックすると アクセス権を変更することができます。

現在そのフォルダを公開しているユーザー/組織 **2** /ロールの一覧が表示されます。

[ユーザー/組織/ロール選択]ボタンより、このフォル ダを公開したい対象を選択してください。

対象を選択しましたら、[権限変更]ボタンより、対象 者に対し、参照権限と追加権限を許可します。

参照権限:このフォルダの内容を見せる権限。 追加権限:このフォルダ内にデータを新規登録でき る権限。

※このフォルダを誰にも公開したくない場合は、 対象者を解除し、誰も設定しない状態にして ください。

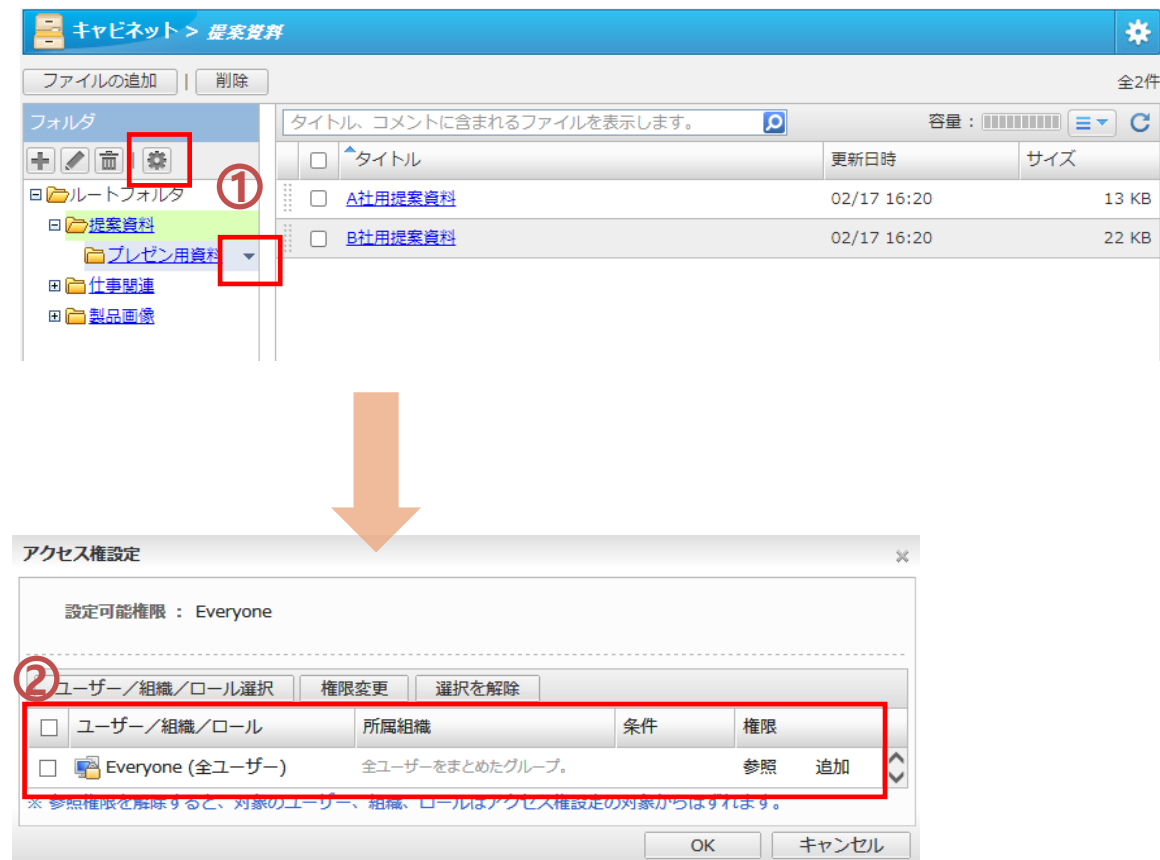

### 5.フォルダを変更・削除する

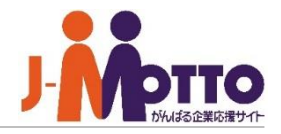

フォルダの編集・削除する場合、対象のフォルダを 選択して | | | | をクリックするか、フォルダにマウス を合わせた際の右端の▼をクリックすると編集や削 除できます。

フォルダを削除しますと、フォルダ配下のサブフォ ルダやファイルデータを同時に削除しますので、 ご注意ください。

削除されたデータは完全に削除され、復旧すること はできません。

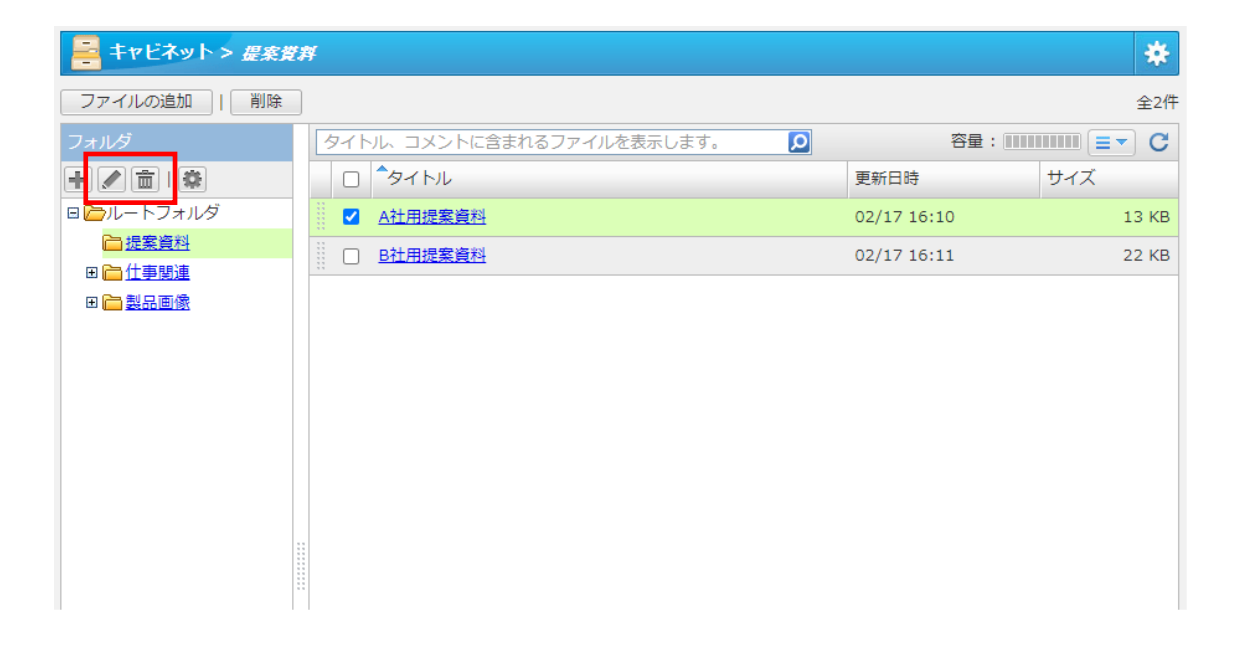

### 6.ファイルデータを登録する

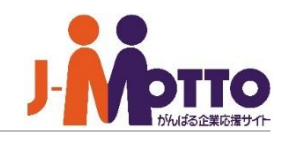

[ファイルの追加]からファイルを新規作成します。

ニ キャビネット >

ファイルの追加

中 / 面 | 森 日にカルートフォルダ 白提案資料 田门住事関連 田富製品画像

必要情報を入力します。

[タイトル] ファイルデータのタイトルを入力します。

#### [保存フォルダ]

ファイルデータを保存するフォルダを左側のフォ ルダ一覧から選択します。

### [添付]

登録したいファイルを選択し添付します。

#### [コメント]

自由にコメントを入力できます。 説明などをご入力ください。

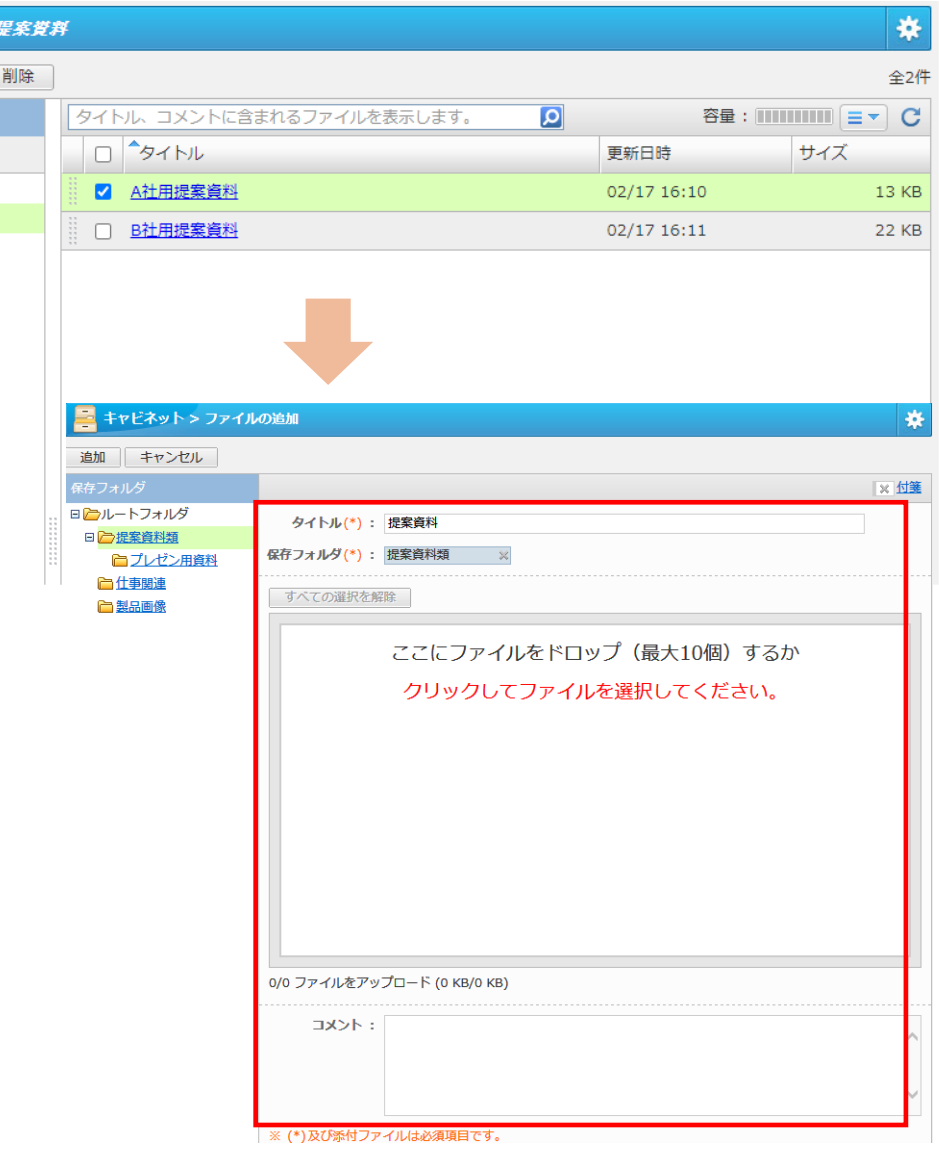

## 7.ファイルを閲覧・編集・削除する

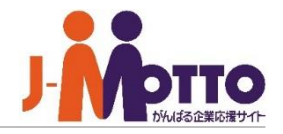

### ◆ファイルを閲覧する…

対象のファイルを開き、添付されているファイルを クリックするとファイルの中身を閲覧できます。

### ◆ファイルを変更する…

対象のファイルを開き、[ファイルの変更]をクリック するとファイルの更新ができます。

※添付しているファイルを更新する場合は、 対象ファイルを一度PC上に保存し、保存したファ イルを編集後、そのファイルを添付してください。

### ◆ファイルを削除する…

対象ファイルを開き、[削除]をクリックすると、 ファイルを削除します。

#### ◆メール送信…

[メール送信]をクリックすると、ウェブメールにて 添付しているファイルをメールで送信できます。 ※本機能は管理者にてウェブメール機能が許可さ れている場合のみ。

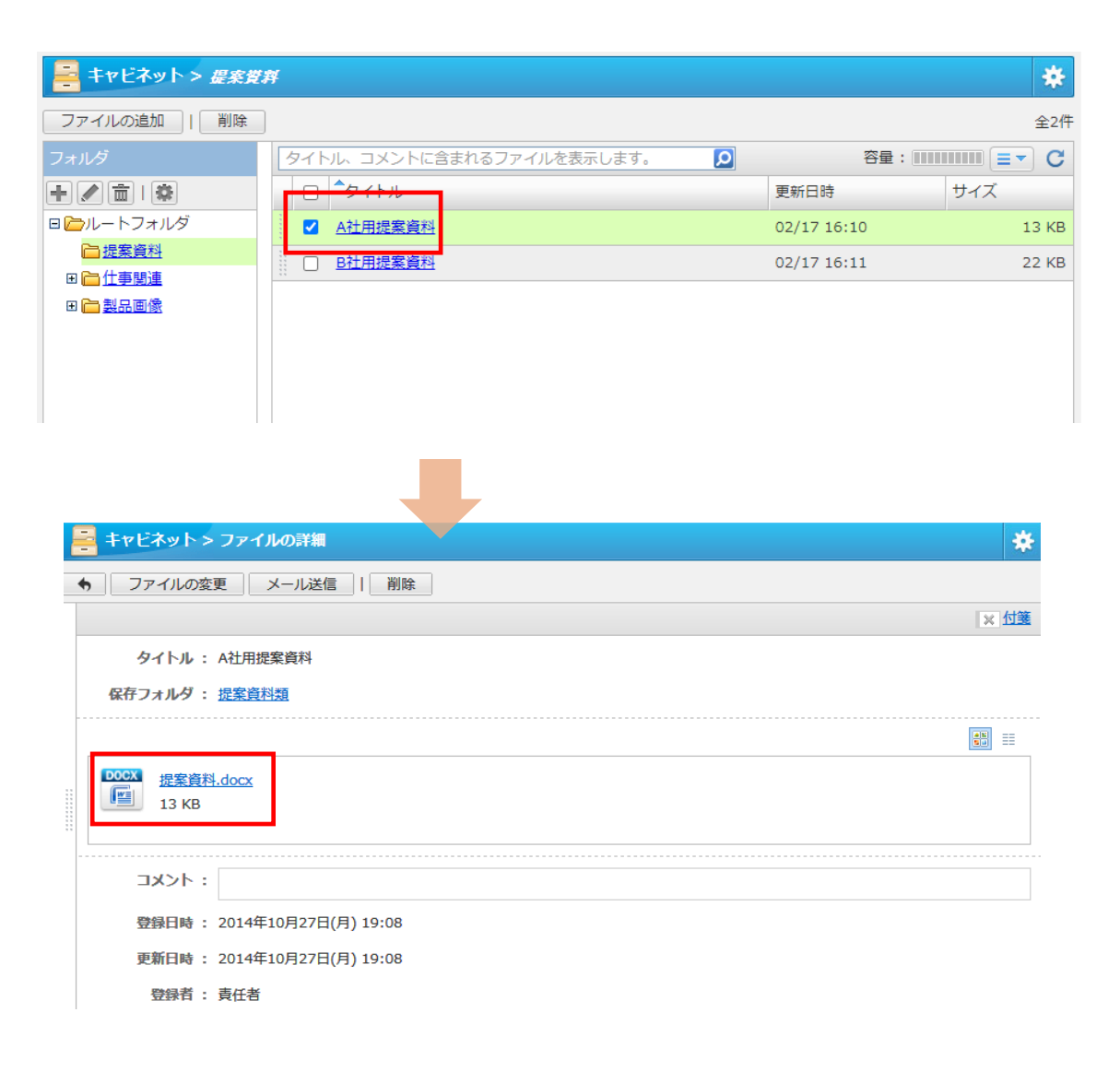

キャビネット

### 8.他ユーザーのキャビネットにアクセスする

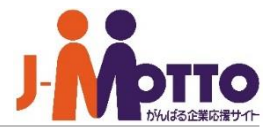

他のユーザーの公開されたキャビネッ ト上のデータの参照や登録ができます。

左側のメニュー内の「他ユーザーのキャビネット」で アクセスしたいユーザーを選択しますと、そのユー ザーが自分に公開設定しているフォルダの一覧が 表示されます。

そのフォルダに登録されていますファイルを参照し たり、フォルダ内にファイルを新規登録することがで きます。

※新規登録は、そのユーザーから追加権限を許可 されている必要がございます。

※ファイルの登録手順・参照方法は自分のファイル の登録・参照と同じです。

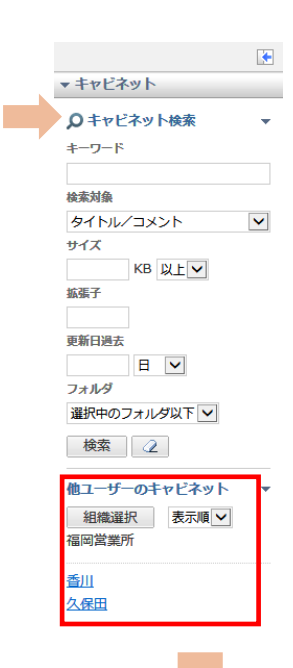

品

 $\frac{1}{15}$ 

图

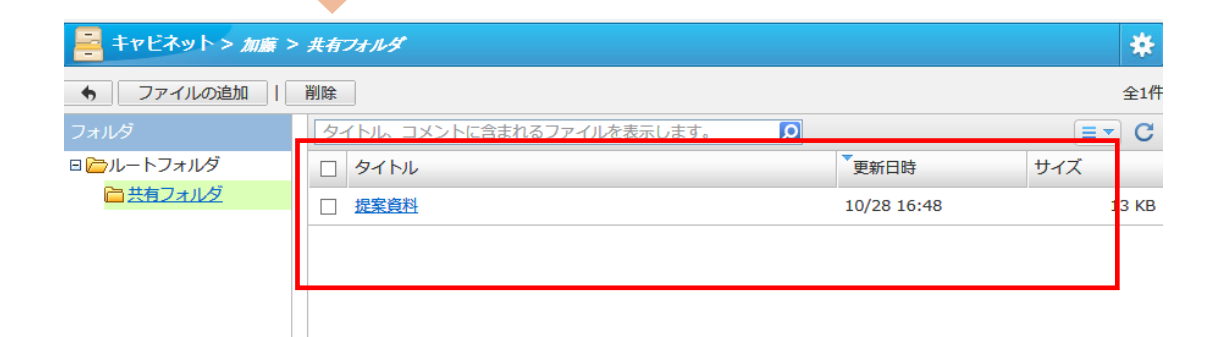

## 9.他機能との連携設定をする ー 手動設定

キャビネット > 提案資料

ファイルの追加 || 削除

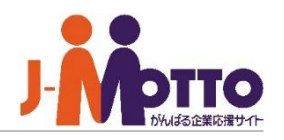

券

全2件

キャビネットは他の各機能と連携して おり、他機能で登録されたデータのコ ピーを保存しておくことができます。

右上の歯車アイコンから[フィルタ設定]を開きます。 **1**

 $\overline{\mathbf{2}}$ [フィルタの追加]より、各機能の保存先のフォルダ を設定します。

対象機能と保存先のフォルダを選択してください。 **3**

※手動設定を行う場合、予めフォルダを作成した 上でフィルタ設定を行ってください。

フィルタ設定と保存先のフォルダの作成を自動で 行うことも可能です。

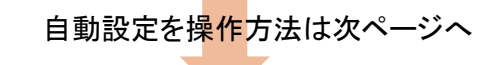

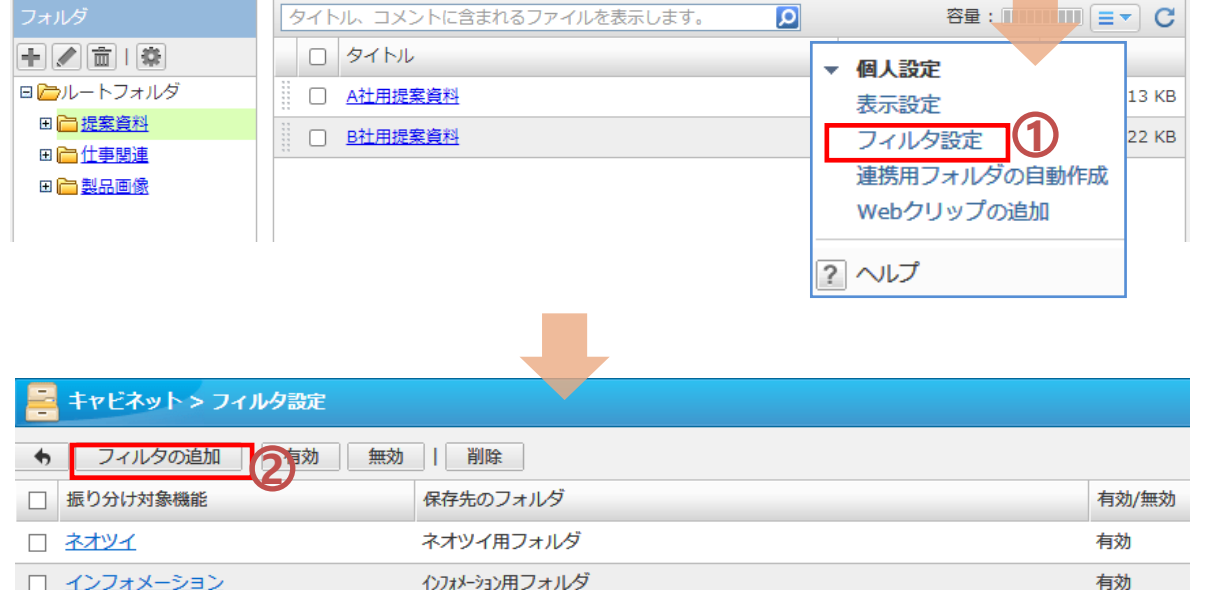

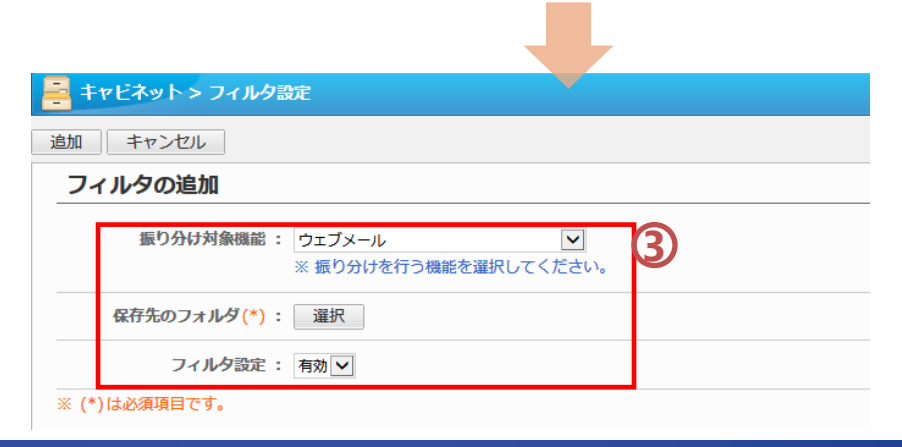

## 9.他機能との連携設定をする ー 自動設定

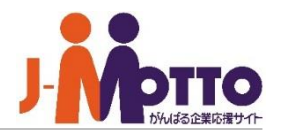

キャビネットは他の各機能と連携して おり、他機能で登録されたデータのコ ピーを保存しておくことができます。

右上の歯車アイコンから[連携用フォルダの自動作 成]をクリックすると確認画面が表示されますので、 そちらを実行すると、保存用のフォルダの作成と、 その連携用のフィルタ設定が自動で行われます。

※事前に手動でフィルタ設定を行っている場合は、 そのフィルタは削除されます。

使用していない機能名のフォルダも自動作成されま すので、不要なフォルダは削除しても構いません。

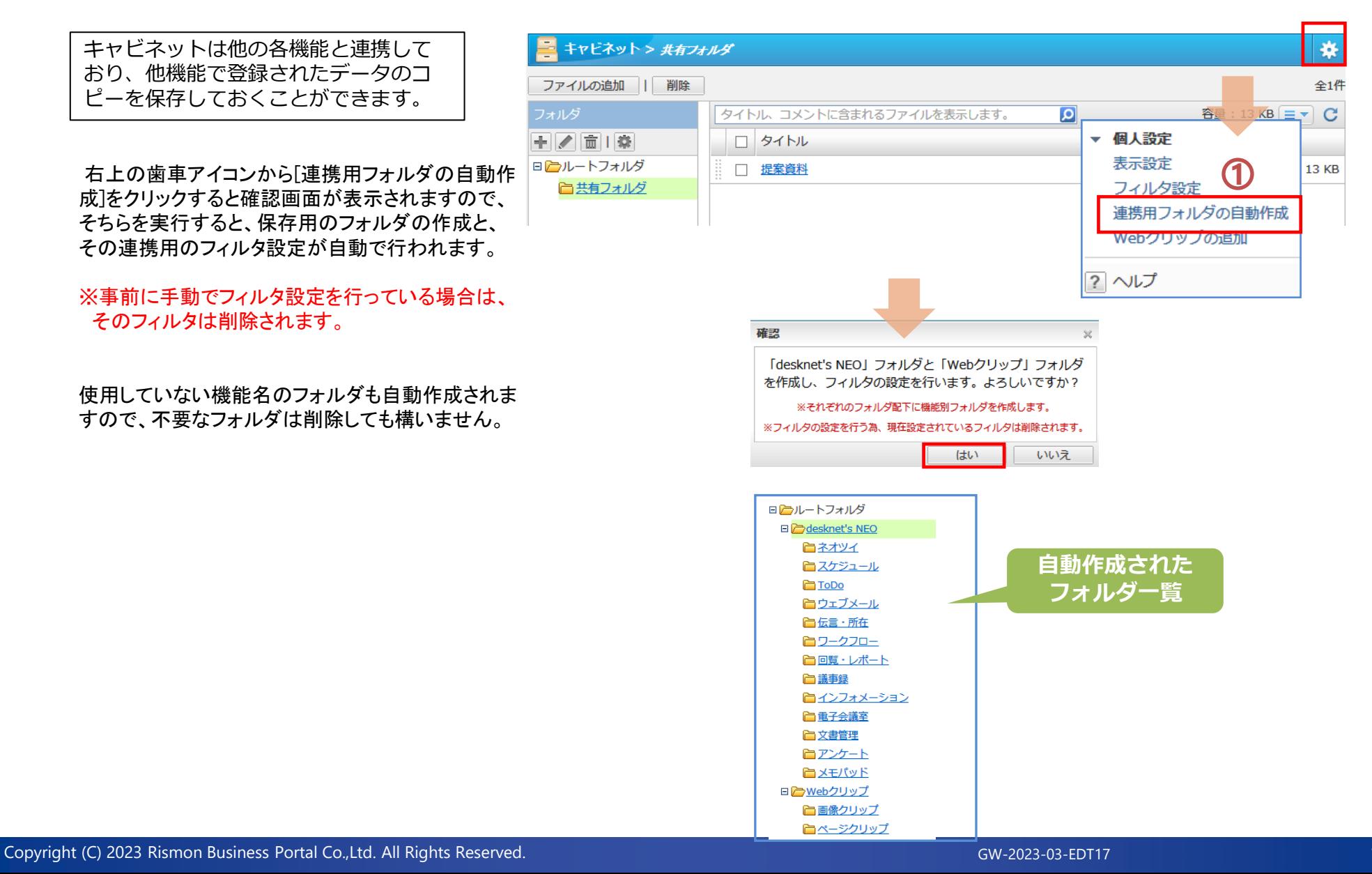

# 10.連携機能を使用する

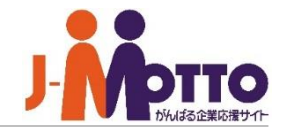

連携のための設定をすることで、各機 能にて登録されたデータのコピーをボ タン1つでキャビネットの各フォルダに 保存できます。

各機能で該当のデータの詳細画面を開き、 右上に表示されています[キャビネット]を クリックすると、そのコピー情報をキャビネットの 指定したフォルダに保存します。

スケジュールやインフォメーション、ウェブメー ルなど、ダイレクトメッセージなどのネオツイも 保存することができます。

キャビネットにはコピーを保存しますので、大元の データが削除されましてもキャビネット側のデータが 消えることはありません。

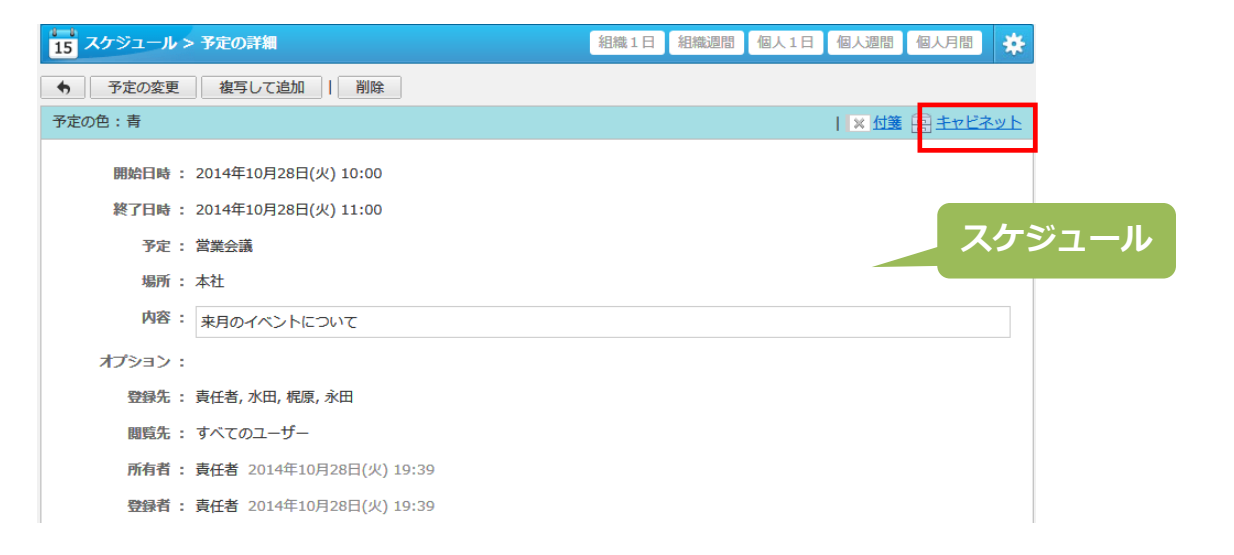

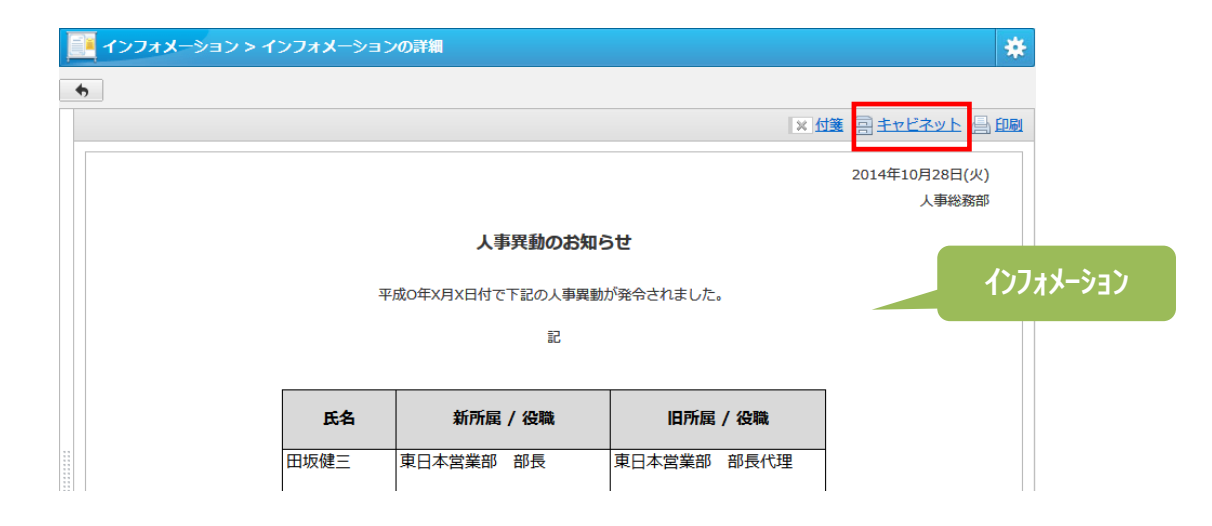